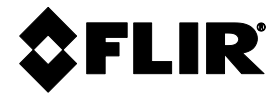

# **NÁVOD K OBSLUZE**

# **FLIR MODEL MR160**

# **ZOBRAZOVACÍ MĚŘIDLO VLHKOSTI IGM**™

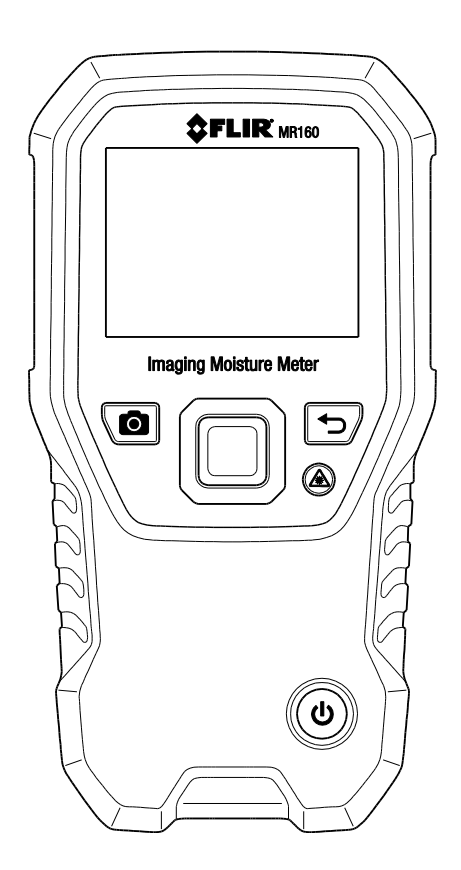

## *Obsah*

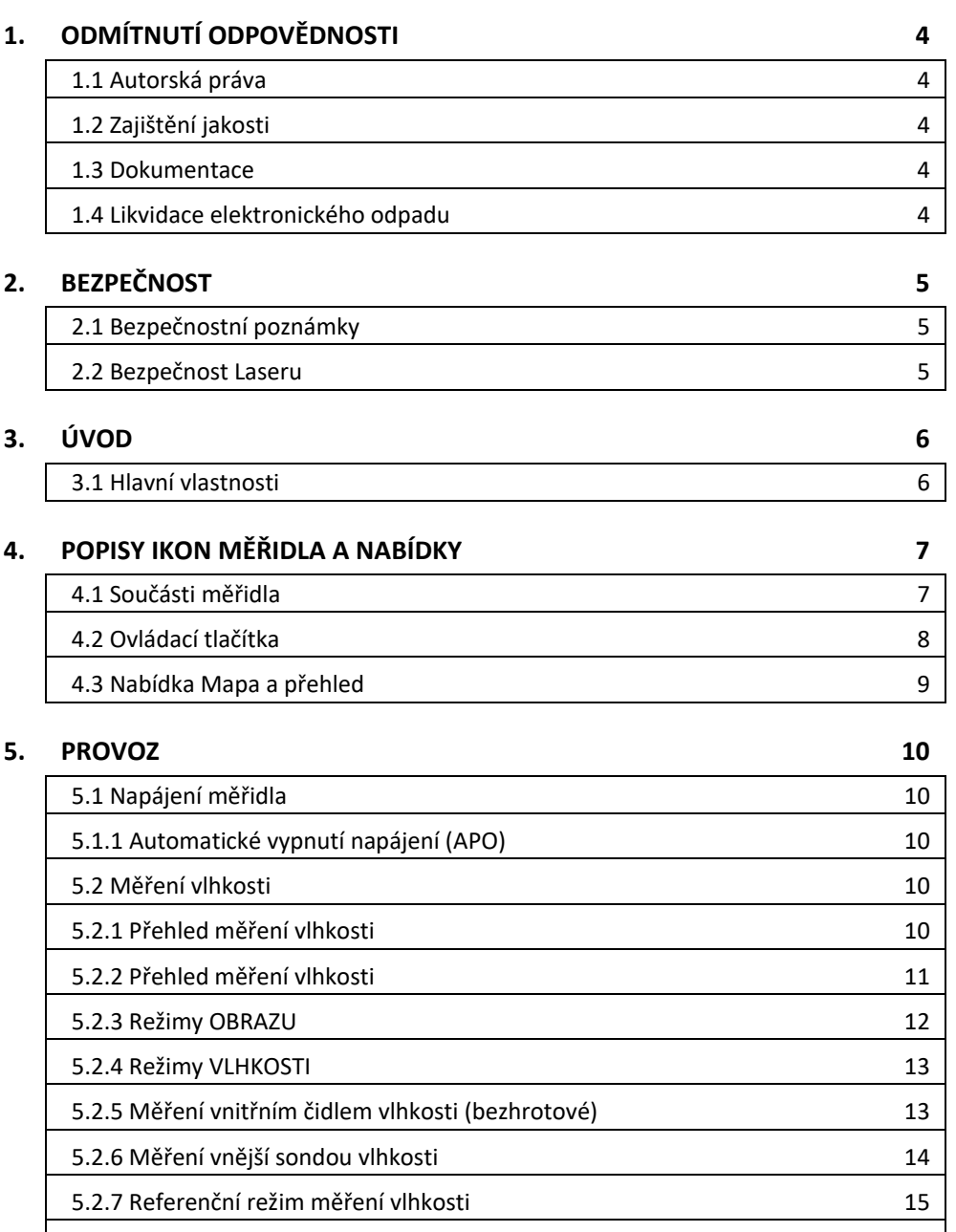

[5.3 Tepelný zobrazovač \(IČ\)](#page-14-1) 15  $\vert$ 

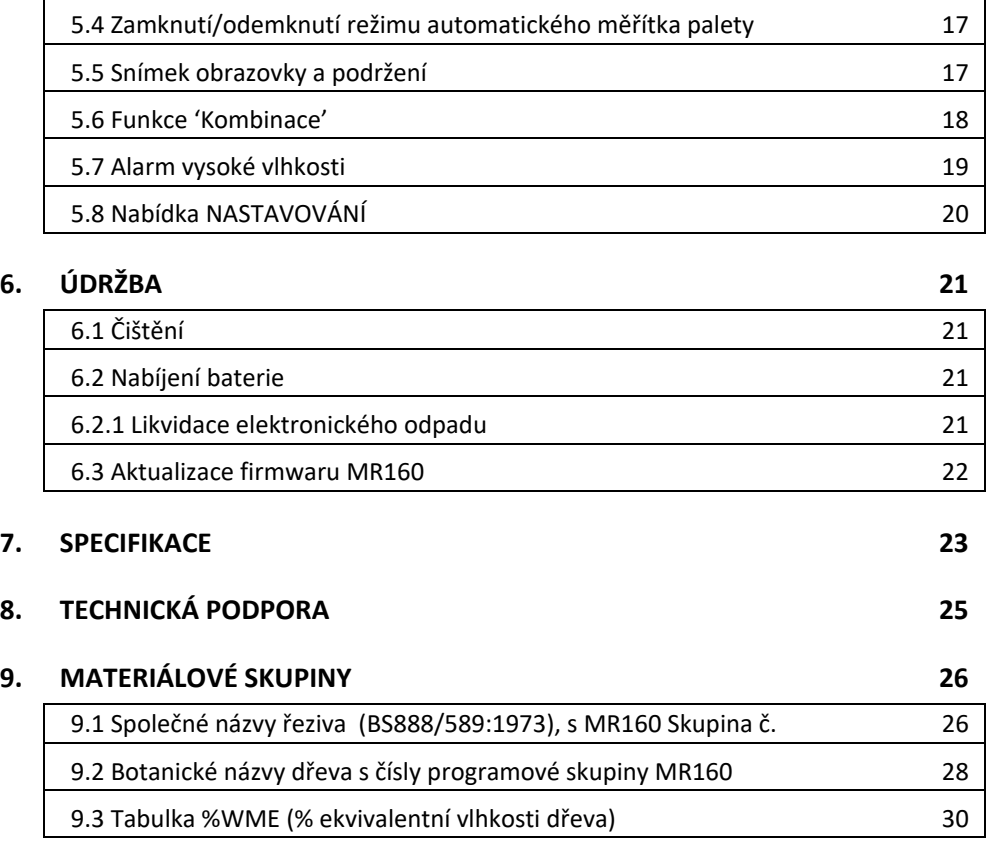

## **10. [ZÁRUKA](#page-30-0) 31**

## <span id="page-3-1"></span><span id="page-3-0"></span>**1.1 Autorská práva**

© 2020, FLIR Systems, Inc.Všechna práva celosvětově vyhrazena. Žádné části softwaru, včetně zdrojového kódu, nesmí být reprodukovány, přenášeny, přepisovány nebo přeloženy do jakéhokoliv jazyka nebo počítačového jazyka v jakékoliv formě nebo jakýmikoliv prostředky, elektronickými, magnetickými, optickými, manuálními nebo jinak, bez předchozího písemného souhlasu společnosti FLIR Systems.

Dokumentace nesmí být zcela nebo zčásti kopírována, fotokopírována, reprodukována, přeložena nebo přenesena do jakéhokoliv elektronického média nebo strojem čitelné podoby bez předchozího písemného souhlasu od společnosti FLIR Systems.

Názvy a značky jsou objevující se na výrobcích zde uvedených jsou buď registrované ochranné značky nebo obchodní značky společnosti FLIR Systems a/nebo jejích dceřiných společností. Všechny ostatní ochranné značky, obchodní názvy a názvy společností uvedených v tomto dokumentu jsou použity pouze pro identifikaci a jsou majetkem jejich příslušných vlastníků.

## <span id="page-3-2"></span>**1.2 Zajištění jakosti**

Systém řízení kvality, pod kterým jsou tyto produkty vyvíjeny a vyráběny, byl certifikován podle normy ISO 9001.

Společnost FLIR Systems je odhodlána provádět politiku neustálého vývoje; proto si vyhrazujeme právo provádět změny a vylepšení na kterémkoliv z výrobků bez předchozího upozornění.

## <span id="page-3-3"></span>**1.3 Dokumentace**

Pro přístup k nejnovějším příručkám a oznámením, přejděte na kartu Download (Ke stažení) na: [https://support.flir.com.](https://support.flir.com/) Registrace online trvá pouze pár minut. V sekci stahování najdete také nejnovější verze příručky pro naše další produkty i příručky pro naše historické a zastaralé produkty.

## <span id="page-3-4"></span>**1.4 Likvidace elektronického odpadu**

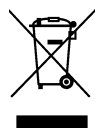

Jako u většiny elektronických výrobků, musí být toto zařízení zlikvidováno způsobem šetrným k životnímu prostředí a v souladu se stávajícími předpisy pro elektronický odpad.

Ke získání více podrobností kontaktujte prosím svého zástupce společnosti FLIR Systems.

## <span id="page-4-1"></span><span id="page-4-0"></span>**2.1 Bezpečnostní poznámky**

- Před zahájením provozu zařízení, musíte přečíst, pochopit a dodržovat všechny instrukce, nebezpečí, varování, upozornění a poznámky.
- Společnost FLIR Systems si vyhrazuje právo přerušit modely, části nebo příslušenství a další položky, nebo kdykoliv bez předchozího upozornění změnit specifikace.

## <span id="page-4-2"></span>**2.2 Bezpečnost Laseru**

## **Varovné prohlášení**

• Nedívejte se přímo do laserového paprsku. Laserový paprsek může způsobit podráždění očí.

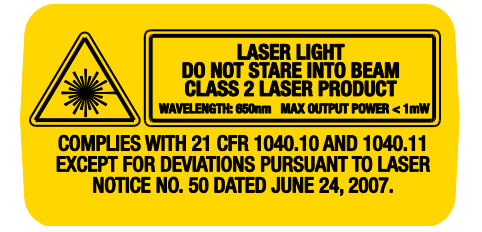

## <span id="page-5-0"></span>*3. Úvod*

Děkujeme vám, že jste si vybrali zobrazovací vlhkoměr FLIR MR160. MR160 integruje vysoce kvalitní tepelnou zobrazovací technologii s detekcí a kvantifikací vlhkosti nejlepší ve své třídě. MR160 obsahuje integrovaný neinvazivní bezhrotový snímač vlhkosti, a externí hrotovou sondu vlhkosti (MR02).

Tím, že je vybaven technologií **infračerveného řízeného měření** (IGMTM), pomáhá MR160 rychlému skenování a zacílení problémů vlhkosti; vizuálně navádí uživatele na místo, kde mohou být tajně provedena měření a kde mohou být naměřené hodnoty snadno analyzovány. MR160 může uložit měření a snímky pro pozdější přenos do počítače; mohou být generovány zprávy pomocí počítačového softwaru nástrojů FLIR**.**Vi[z www.flir.com/test](http://www.flir.com/test) další dostupná příslušenství pro toto zařízení. Toto zařízení se dodává plně vyzkoušené a kalibrované a při správném používání vám poskytne léta spolehlivé služby.

### <span id="page-5-1"></span>**3.1 Hlavní vlastnosti**

- Mikrobolometrický Ohniskový rovinný svazek (FPA) s integrovanou závěrkou FLIR Lepton® dává ve své třídě nejlepší tepelná zobrazení
- Rychlé skenování vlhkosti pomocí integrovaného neinvazivní bezhrotového snímače vlhkosti
- Externí hrotová sonda (součást dodávky) pro odporové měření obsahu vlhkosti
- Režim IGM vlhkosti zobrazuje tepelný obraz a měření vlhkosti na jedné obrazovce
- Režim vlhkosti zobrazuje naměřené údaje vlhkosti hrotovým nebo bezhrotovým měřením velkými číslicemi a s pomocí barevného sloupcového grafu
- Zámek stupnice dodává přesnost skenování termálního obrazu
- Zachycení, zobrazení a odstranění termálních obrazů a měření
- Devět (9) výběrů skupin materiálů pro údaje získané hrotovou technologií
- Programovatelný poplach vysoké vlhkosti se zvukovou a barevnou vizuální výstrahou
- Laserové ukazovátko a nitkový kříž na displeji pro zaměření na zjištěné anomálie na termálním obrazu
- Snadno odečitatelný barevný displej s intuitivním grafickým rozhraním a tipy pro nástroje v místních jazycích
- Správa souborů, kontrola obrazů, a generování sestav volným softwarem FLIR TOOLS pro PC přes USB
- Vnitřní nabíjitelná baterie s mezinárodní nabíječkou přes USB

## <span id="page-6-0"></span>*4. Popisy ikon měřidla a nabídky*

#### <span id="page-6-1"></span>**4.1 Součásti měřidla**

- 1. Barevný grafický displej
- 2. Tlačítko sejmutí obrazovky
- 3. Čtyři (4) navigační tlačítka (kroužek)
- 4. Tlačítko Select (uprostřed)
- 5. Tlačítko Back (Zpět)
- 6. Tlačítka laserového ukazovátka a nitkového kříže
- 7. Tlačítko napájení
- 8. USB, konektor vnější sondy a LED kontrolka nabíjení
- 9. Čočka laserového ukazovátka (vzadu)
- 10. Čočka tepelného zobrazování (vzadu)
- 11. Vnitřní bezhrotové čidlo vlhkosti (vzadu)
- 12. Mikro USB port (dole)
- 13. Konektor externí sondy (dole)
- 14. LED kontrolka nabíjení baterie (dole)

**Obr. 4-1** Popis měřidla

*<u>CHLIR MR160</u>* 

₽

ົບ

6

7

 $\mathbf{8}$ 

2

3

9 10 0

12

13

## <span id="page-7-0"></span>**4.2 Ovládací tlačítka**

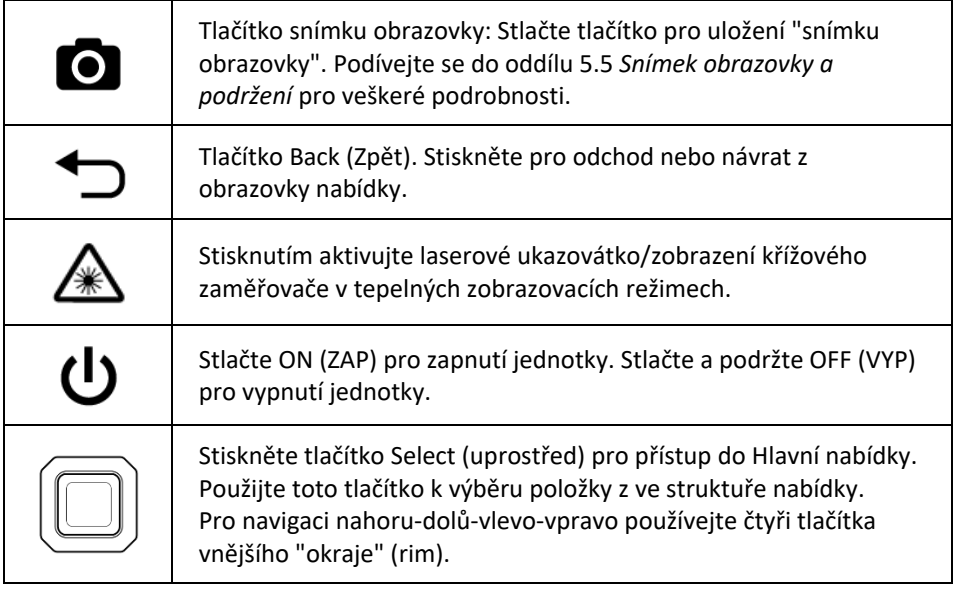

## <span id="page-8-0"></span>**4.3 Nabídka Mapa a přehled**

Struktura nabídky je uvedena níže a důkladně je popsána v následujících částech této uživatelské příručky. Centrální tlačítko Select a čtyři (4) navigační tlačítka se používají pro otevírání a výběr různých provozních režimů, které jsou k dispozici z nabídky. Viz Obr. 4-2.

Ikony 1 až 5 na obr. 4-2 tvoří **Hlavní nabídku**. Stiskněte tlačítko Select pro přístup do Hlavní nabídky:

- 1. Prohlížení obrazu: zobrazte a odstraňte IČ Termální obrazy
- 2. Režimy obrazu (položky 10~14): IČ, IČ + IGM vlhkosti, jen vlhkosti
- 3. Režimy vlhkosti: Materiálové skupiny, Hrotový režim, bezhrotový režim, nastavení referenčního bodu
- 4. Zamknutí/odemknutí automatického měřítka palety: Vyberte možnost Zamknout pro nastavení rozsahu barevné palety tak, aby vyhovovala dané aplikaci (viz oddíl 5.4 *Zamknout/odemknout režim automatického rozsahu palety* pro více podrobností). Odblokujte pro běžný provoz automatického měřítka.
- 5. Nástroj pro nastavování: Jazyk, Paleta, Vysoký alarm, Automatické vypnutí napájení, datum a čas, Pomocná kontaktní obrazovka a obrazovka Informace o měřidlech.

Ikony 6 až 9 na obr. 4-2 jsou k dispozici v **Nabídce Režimu vlhkosti**. Stiskněte ikonu 3 pro zobrazení těchto Režimů vlhkosti. Nalevo od hrotové ikony (7) nebo od bezhrotové ikony (8) se v závislosti na tom, která je vybrána, zobrazí modrá tečka.

- 6. Materiálová skupina: Vyberte testovaný materiál (Skupiny 1~9); pouze pro hrotový režim. Viz oddíl 9 pro seznamy Dřeva a materiálové skupiny.
- 7. Hrotový režim: Tento režim vyberte při použití externí hrotové sondy vlhkosti.
- 8. Bezhrotový režim: Tento režim vyberte při použití vnitřního (zadního) snímače vlhkosti.
- 9. Nastavený referenční bod: Tento režim zvolte pro uložení aktuální naměřené hodnoty jako referenční hodnoty. Pouze pro bezhrotový režim.

Ikony 10 až 12 na Obr. 4-2 jsou k dispozici v **nabídce režimu Obrazu**. Stiskněte ikonu 2 pro zobrazení nabídky režimu Obraz.

- 10. IČ (Pouze zobrazit termální obraz)
- 11. IČ + IGM vlhkosti (Zobrazit termální obraz + měření vlhkosti)
- 12. Pouze vlhkost

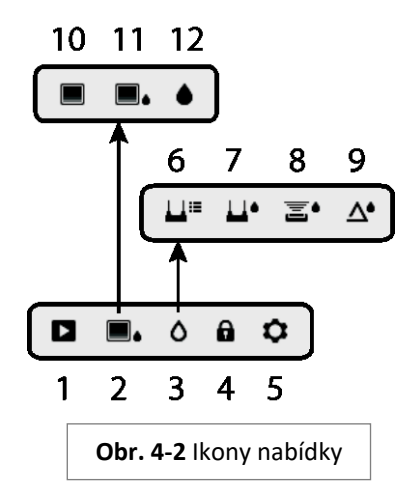

<span id="page-9-0"></span>**Důležitá poznámka:** Před prvním použitím baterie nabijte. Pokyny pro nabíjení baterie jsou uvedeny v oddílu 6.2**.**

## <span id="page-9-1"></span>**5.1 Napájení měřidla**

- 1. Stiskněte tlačítko Power (Napájení) (1) pro okamžité zapnutí měřidla.
- 2. Stiskněte a podržte tlačítko Power (Napájení) po dobu 1 sekund pro zapnutí měřidla.
- 3. Pokud indikátor stavu baterie ukazuje, že je napětí baterie nízké, nebo v případě, že se měřidlo nezapne, vyměňte baterii. *Viz oddíl* 6.2 *Nabíjení baterie*. Indikátor stavu baterie je viditelný v Hlavní nabídce (stiskněte střední tlačítko nabídky Select pro přístup do Hlavní nabídky).
- 4. Před použitím baterii plně nabijte.

### <span id="page-9-2"></span>**5.1.1 Automatické vypnutí napájení (APO)**

Měřidlo se vypne automaticky po naprogramované době nečinnosti. Stiskněte jakékoliv tlačítko pro reset časovače APO. Pro deaktivaci APO nebo pro změnu doby nastavení APO použijte režim Nastavování  $\bullet$  dostupný z Hlavní nabídky. Implicitní doba je 20 minut.

## <span id="page-9-3"></span>**5.2 Měření vlhkosti**

#### <span id="page-9-4"></span>**5.2.1 Přehled měření vlhkosti**

Měření vlhkosti lze provádět buď pomocí vnitřního bezhrotového čidla vlhkosti (zadní) nebo připojením externí hrotové sondy. Standardní vnější hrotová sonda je součástí, která se připojí k MR160 pomocí konektoru na spodní části měřidla. K dispozici jsou i jiné externí sondy; navštivte [www.flir.com/test](http://www.flir.com/test) pro podrobnosti.

**POZNÁMKA**: Objekty v těsné blízkosti vnitřního bezhrotového čidla vlhkosti (umístěné v zadní části jednotky) ovlivní údaj na displeji; Při provádění měření držte ruce a prsty mimo čidlo.

Vnitřní čidlo vlhkosti rozpozná vlhkost do hloubky přibližně 19 mm (0,75"). Skutečná hloubka se bude lišit v závislosti na výši vlhkosti, testovaném materiálu, drsnosti povrchu a dalších faktorech.

Údaje vlhkosti jsou uvedeny na displeji (digitálně a jako sloupcový graf) v režimu Pouze vlhkost nebo malými číslicemi (v horním levém rohu) v režimu IČ + IGM vlhkosti. Viz obr. 5-1. Hodnoty bezhrotového měření jsou 'relativní' v rozsahu (0~100). Hrotové naměřené hodnoty jsou zobrazeny ve smyslu %MC (obsah vlhkosti) pro dřevo a %WME (ekvivalent vlhkosti dřeva) pro nedřevěné materiály; další informace jsou uvedeny v oddílu 5.2.6 *Měření vnější hrotovou sondou vlhkosti* a ve specifikacích.

Měření vlhkosti jsou podrobně popsány v následujících oddílech. Nezapomeňte vybrat hrotový režim nebo bezhrotový režim odpovídající typu měření.

#### <span id="page-10-0"></span>**5.2.2 Přehled měření vlhkosti**

Jsou k dispozici tři režimy, kde se zobrazují hodnoty vlhkosti; viz obr. 5-1 (a) a (b).

Pro přístup do režimů stiskněte tlačítko Select po přechodu na ikonu režimu Obrazu  $\Box$  v Hlavní nabídce. Pak pomocí navigačních tlačítek přejděte na požadovaný režim; stiskněte znovu

Select pro potvrzení.

#### **Obr. 5-1 (a) Režim IČ + IGM obrazu vlhkosti**

- 1. Ikona Relativní a referenční hodnota
- 2. Ikona alarmu a prahová hodnota alarmu
- 3. Ikona režimu (vybrán bezhrotový režim)
- 4. Údaj měření vlhkosti
- 5. Ikona laserového ukazovátka
- 6. Nitkový kříž
- 7. Tepelný obraz

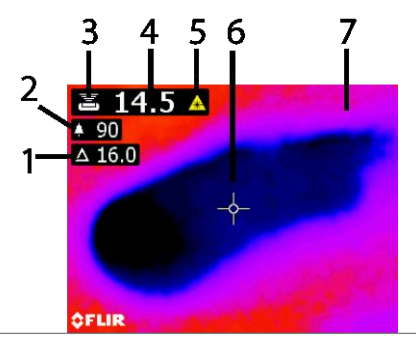

**Obr. 5-1(a)** Režim IČ +IGM obrazu vlhkosti

#### **Obr. 5-1(b) Režim Pouze vlhkost**

- 1. Údaj vlhkosti (digitální)
- 2. Údaj vlhkosti (sloupcový graf); sloupce jsou modré při nepoplachovém stavu a červené ve stavu poplachu.
- 3. Vybraný Režim
- 4. Práh poplachu vysoké vlhkosti (viz oddíl 5.7)

3 **Moisture**  $*60.0$ 4  $\triangle$  83.9 5 **Obr. 5-1(b)** Režim Pouze vlhkost

5. Nastavte referenční hodnotu (viz informace o režimu Nastavení referenčního bodu uvedené v oddílech 5.2.3 a 5.2.6); pouze bezhrotový režim. Všimněte si, že v hrotovém režimu displej zobrazí vybraný materiál/skupinu dřeva. Vstupte do Režimu vlhkosti pro výběr Materiálu/skupiny dřeva.

#### <span id="page-11-0"></span>**5.2.3 Režimy OBRAZU**

Stlačte tlačítko Select pro přístup do Hlavní nabídky a potom vyberte ikonu režimu OBRAZU (1). Viz Obr. 5-2. Zvolte režim Pouze tepelný IČ obraz (2), režim IČ + IGM vlhkost (3), nebo

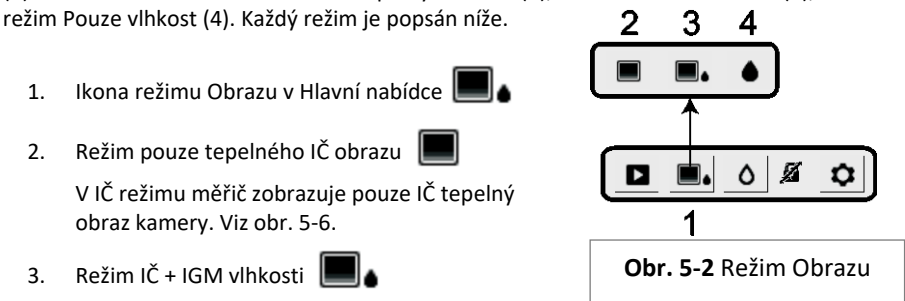

V režimu IČ + IGM vlhkosti měřidlo zobrazuje IČ tepelný obraz kamery a text hodnoty vlhkosti (horní levý roh) a ikonu hrotového nebo bezhrotového režimu (v závislosti na aktuálním výběru). Viz obr. 5-1(a).

4. Pouze údaje o vlhkosti

V režimu Pouze vlhkost je IČ tepelný obraz kamery vypnut a měřič ukazuje pouze údaje vlhkosti v digitálním formátu a formátech sloupcového grafu, viz obr. 5-1(b).

#### <span id="page-12-0"></span>**5.2.4 Režimy VLHKOSTI**

Z Hlavní nabídky vyberte ikonu režimu VLHKOSTI (1). Viz Obr. 5-3. Potom zvolte ze čtyř možností režimu Vlhkosti (body 2, 3, 4 a 5) jak je popsáno níže.

- 1. Ikona režimu Vlhkost z Hlavní nabídky  $\Omega$
- 2. MATERIÁLOVÉ SKUPINY

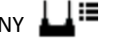

Vyberte materiálovou skupinu dřeva, která nejlépe odpovídá zkoušenému materiálu. Toto platí pouze pro externí hrotovou sondu; používejte navigační tlačítka a přetáčení seznamem skupin a použijte tlačítko Select pro výběr skupiny. U vybrané skupiny se ukáže modrá tečka. Viz Přílohu Seznam skupin dřevěných materiálů v oddíle 9.

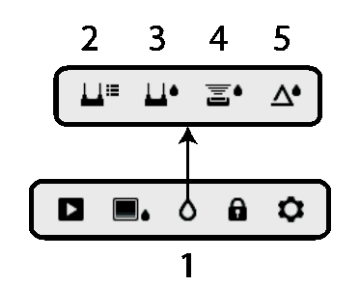

**Obr. 5-3** Ikony režimu Vlhkosti

3. HROTOVÝ REŽIM **LI** 

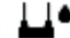

Při aplikaci vnější hrotové sondy musí být vybrán hrotový režim. Povšimněte si hrotové ikony (3) vlevo nahoře na hlavním displeji, když je vybrána.

4. BEZHROTOVÝ REŽIM E<sup>●</sup>

Při použití vnitřního čidla musí být vybrán bezhrotový režim. Povšimněte si bezhrotové ikony (4) vlevo nahoře na hlavním displeji, když je vybrána.

5. REŽIM NASTAVENÍ REFERENČNÍHO BODU **A** 

NASTAVENÍ REFERENČNÍHO BODU se používá k porovnání zobrazené naměřené hodnoty vůči uloženému referenčnímu měření (viz oddíl 5.2.7 *Režim Nastavení referenčního bodu*). Tento režim platí pouze pro údaje naměřené s bezhrotovým vnitřním čidlem.

## <span id="page-12-1"></span>**5.2.5 Měření vnitřním čidlem vlhkosti (bezhrotové)**

- 1. Postupujte podle kroků v části 5.2.1 až 5.2.4 a vyberte bezhrotový režim.
- 2. Umístěte vnitřní čidlo vlhkosti (vzadu) na povrch zkoušeného materiálu. Mírně přitlačte, abyste zajistili, že je vnitřní čidlo zcela ploché proti povrchu zkoušeného materiálu.
- 3. Údaj relativní vlhkosti se zobrazí na hlavní obrazovce v levém horním rohu (režim IČ + IGM vlhkosti) nebo jako sloupcový graf doprovázející číslice (režim Pouze vlhkost). Viz příklady obrazovek uvedené na Obr. 5-1.
- 4. Chcete-li dosáhnout nejlepších výsledků, udržujte při měření ruce, povrchy a předměty daleko od zadního vnitřního čidla vlhkosti.
- 5. Pro dosažení nejlepších výsledků, zvedněte měřidlo mezi body měření mimo testovanou plochu; nepřetahujte měřidlo po povrchu.

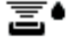

# <span id="page-13-0"></span>**5.2.6 Měření vnější sondou vlhkosti**

- 1. Postupujte podle kroků v části 5.2.1 až 5.2.4 a z možností režimu VLHKOSTI vyberte hrotový režim.
- 2. Připojte externí hrotovou sondu ke konektoru EXT ve spodní části měřidla (pod ochranným krytem). Přejděte na webové stránky společnosti FLIR pro informace o dostupných typech vnějších hrotových sondách vlhkosti.
- 3. Vyberte příslušnou materiálovou skupinu, jak je popsáno v bodu 5.2.4 (viz sekce 9 dodatku Skupiny materiálů). Poznámka: Použijte skupinu 9 pro stavební materiály.
- 4. Zatlačte hroty do zkoušeného materiálu.
- 5. Údaj o vlhkosti se zobrazí na hlavní obrazovce (%) v levém horním rohu (Režim IČ + IMG vlhkosti) nebo jako sloupcový graf s doprovázejícími číslicemi (režim Pouze vlhkost). Viz příklady obrazovek uvedené na Obr. 5-1.

#### **Poznámky k měřením vlhkosti vnější hrotovou sondou**

*MR160 bude zobrazovat přesné hodnoty vnější hrotové sondy v rozsahu 7 % až 30 % v závislosti na testovaném materiálu. Hodnoty obsahu vlhkosti nižší než 6 % budou zobrazen jako 0 % pro všechny materiály a maximální rozsah závisí na bodu nasycení vláken pro určité druhy. Nad bodem nasycení vláken lze hodnoty použít pouze jako relativní referenční hodnotu.*

*Více informací o nasycení vláken naleznete v ASTM D7438. Další informace o přesnosti hrotového měření vlhkosti viz ASTM D4444, oddíl 6.*

# <span id="page-14-0"></span>**5.2.7 Referenční režim měření vlhkosti**

- 1. Postupujte podle kroků v části 5.2.1 až 5.2.4 a z možností režimu VLHKOSTI vyberte NASTAVENÍ REFERENČNÍHO BODU. Tento režim je k dispozici pouze pro bezhrotová měření (interní čidlo).
- 2. Při zvolení režimu NASTAVENÍ REFERENČNÍHO BODU jsou zobrazení ovlivněna těmito způsoby:
	- V režimu IČ + IGM obrazu vlhkosti: Objeví se nový řádek displeje, kterému předchází symbol delta (trojúhelník). Číslice vedle symbolu trojúhelníku udávají referenční hodnotou (měření zaznamenané, když je vybrán režim NASTAVENÍ REFERENČNÍHO BODU).
	- Režim Pouze vlhkost: Referenční hodnota a delta symbol jsou zobrazeny na pravé straně displeje, viz příklad obrazovky na obr. 5-1(b).
- 3. Všechna následně provedená měření budou relativní vůči referenční hodnotě. Například, je-li referenční hodnota '10' (což představuje nejsušší oblasti zkoušeného materiálu) a měření '50' je sejmuto (v oblasti s vyšším obsahem vlhkosti), řádek měření zobrazí '40' (50 – 10 = 40). Jak vyplývá, je tento režim užitečný při porovnávání vlhké oblasti a suché oblasti reference.
- 4. Pro odstranění referenční hodnoty a opuštění režimu: Odstraňte měřicí čidlo z testované oblasti, aby se čidlo již nedotýkal povrchu a byl mimo jakékoli předměty (také ruce držte pryč od čidla) a potom znovu stiskněte ikonu Nastavení referenčního bodu. Referenční hodnota již nebude viditelná na displeji měřidla.

## <span id="page-14-1"></span>**5.3 Tepelný zobrazovač (IČ)**

Celoobrazovkový IČ tepelný zobrazovače aktivní v režimu pouze IČ **a v režimu IČ** + Vlhkost

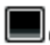

 $\blacksquare$  (možné vybrat z ikony režimu OBRAZ  $\blacksquare$  v hlavní nabídce).

Čočka tepelného zobrazovače se nachází na zadní straně měřidla. Otočte čočku směrem k oblasti zájmu a zobrazte obraz na displeji měřidla.

Vyberte z nabídky Nastavování paletu barev na displeji IČ termální obraz. Vyberte ŽELEZO, DUHA, LED, nebo STUPNICE ŠEDI, viz příklady na obr. 5-4.

Například: Paleta LED od horkých do nízkých teplot pro obrazy jsou reprezentovány touto posloupností palety barev: bílá > šedá > černá > modrá > bílá. Viz níže uvedený příklad palety barev na Obr. 5-5(c). Na paletě nástrojů LED, pravá strana stupnice znázorňuje více horké pixely v rámci a levá strana stupnice ukazuje nejchladnější pixely.

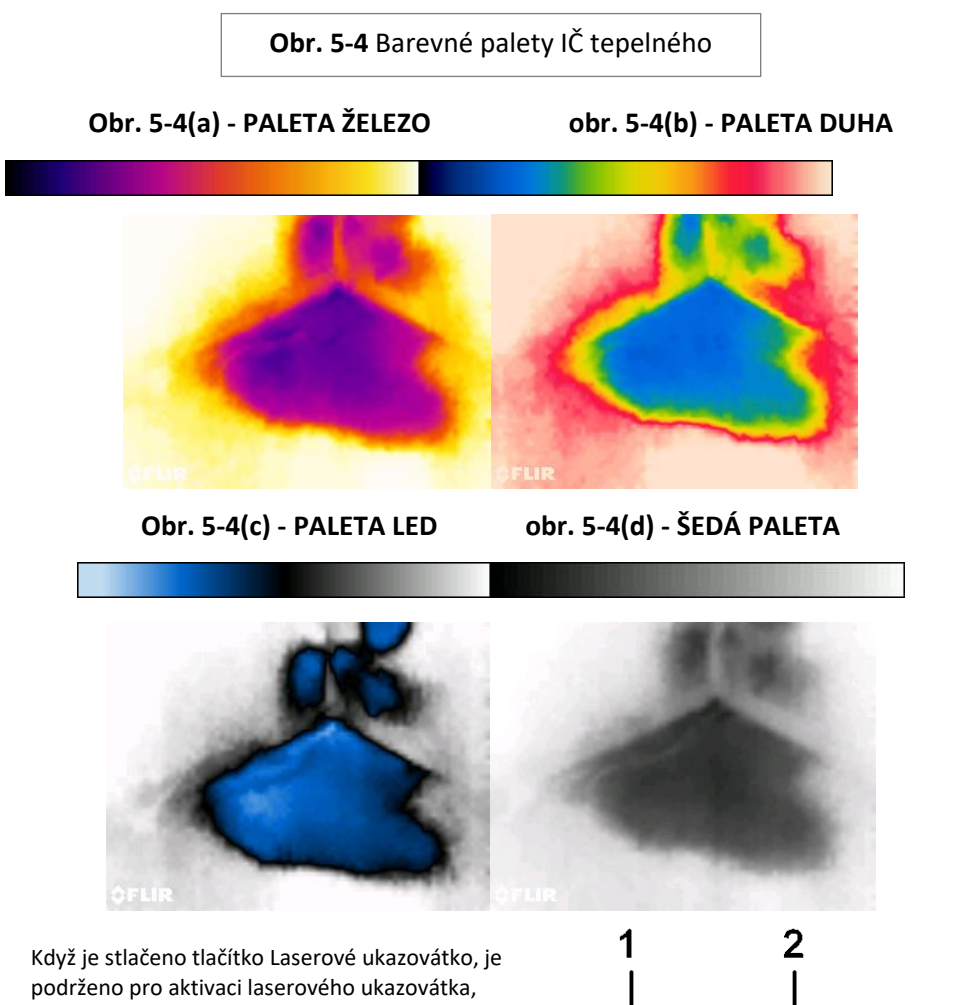

zapne se rovněž křížový zaměřovač displeje pro další zaměřovací pružnost. Viz Obr. 5-5.

Všimněte si, že laser je pečlivě zaměřen na vyrovnání s nitkovým křížem pro snazší identifikaci a zaměření objektů a ploch.

- 1. Ikona laseru (pro aktivaci stiskněte a podržte tlačítko Laser)
- 2. Nitkový kříž (Stiskněte a podržte tlačítko Laser pro aktivaci)
- 

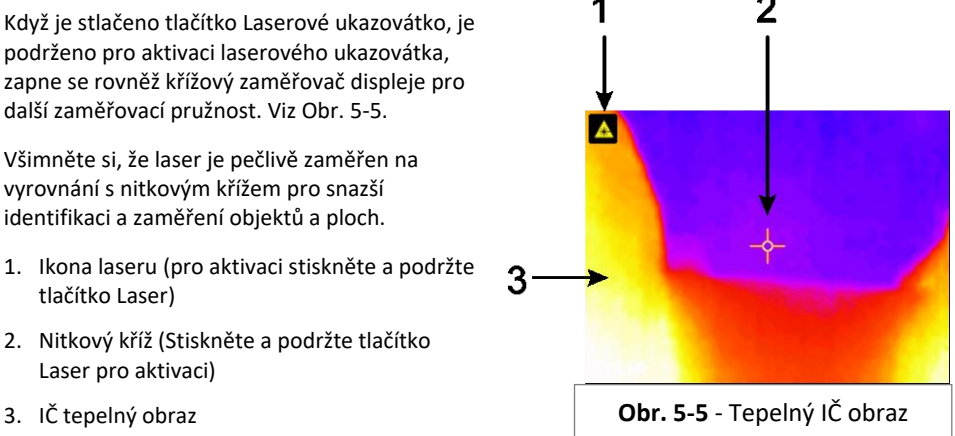

## <span id="page-16-0"></span>**5.4 Zamknutí/odemknutí režimu automatického měřítka palety**

Poznámka: Pro dosažení nejlepších výsledků, před použitím této funkce umožněte zahřívací dobu 3-5 minut.

Pro zamykání a odemykání automatického měřítka palety umožňuje barevná paleta nastavit rozsah, aby se přizpůsobil dané aplikaci. Například při sledování jak studených tak teplých předmětů ve stejném rámu, automatické měřítko palety způsobí, že se paleta "natáhne", aby odpovídala celému rozsahu teplot. To však může způsobit, že menší kolísání teplot zmizí, protože rozdíl mezi dvěma barvami se může zvýšit z 1° až na 10°. V tomto případě může uživatel zvolit zablokování stupnice s pouze studeným předmětem nebo předmětem střední teploty v rámu. Mohlo by dojít horkými předměty k nasycení, ale bude poskytovat více detailů pro chladnější zajímavé objekty.

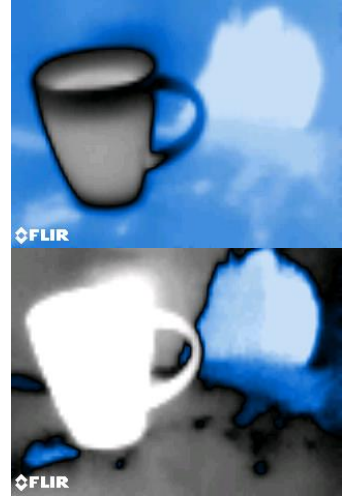

**Obr. 5-6(a)** Automatický rozsah palety odblokován

**Obr. 5-6(b)** Automatický rozsah palety zablokován od horkého předmětu

Pokud si uživatel přeje zúžit rozsah barev a omezit ho na barvy v blízkosti nízkých teplot obrazu, blokování/odblokování lze nastavit na "Zámek" bez horkých předmětů v rámu. K zablokování škály stiskněte tlačítko Select pro přístup k Hlavní nabídce, přejděte na ikonu zámku a znovu stiskněte tlačítko Select pro přepínání blokování a odblokování. Pro ten nejlepší možný kontrast pro aplikaci může být vyžadováno určité experimentování a jemné doladění.

## <span id="page-16-1"></span>**5.5 Snímek obrazovky a podržení**

Stisknutím tlačítka **Image Capture** se **[20]** zaznamená aktuální obrazovka MR160. Na obrazovce se zadrží (zmrazí) na sedm (7) sekund, dokud se nezobrazí název souboru, což znamená, že obraz byl uložen. V průběhu sedm sekundové doby "podržení" může uživatel jednoduše zkoumat obraz a stisknutím tlačítka Back ho zrušit nebo stisknutím tlačítka Select/Capture obraz uložit.

Snímky jsou uloženy v bitmapovém (.bmp) formátu. K obrázků se můžete dostat na MR160 obrazovce pomocí ikony Zobrazení obrazu (Image Review). ▶ která je k dispozici v hlavní nabídce. Pak přetáčejte obrázky pomocí Pravého a Levého navigačního tlačítka.

Obrázky mohou být odstraňovány po jednom stisknutím tlačítka Select při prohlížení obrazu. Zobrazí se zpráva s dotazem na "Vymazat" nebo "Zrušit". Vyberte příkaz 'Vymazat' pro trvalé odstranění obrazu; zvolte "Zrušit" pro udržení obrazu.

Obrázky lze také přenést do počítače nebo jiného kompatibilního zařízení pomocí portu MR160 USB (ve spodní části měřidla, pod klopou) a dodaného USB kabelu.

#### <span id="page-17-0"></span>**5.6 Funkce 'Kombinace': Uložení tepelného obraz s bezhrotovým údajem vlhkosti**

Funkce Kombinace umožňuje uživateli "zmrazit" termální obraz a sejmout bezhrotový údaj vlhkosti. Potom může být na stejné obrazovce zaznamenán 'pozdržený' tepelný obraz se zobrazovaným kontinuálním údajem vlhkosti, jak je vysvětleno výše v oddílu 5.5.

- 1. Vstupte do režimu IČ + Obraz vlhkosti (viz oddíl 5.2.3 režim Obrazu)
- 2. Podržte tlačítko Záznam (Capture), až se objeví záměrný kříž a je viditelný laser (obr. 5- 7(a)).
- 3. Nadále držte tlačítko Záznam (Capture) a zaměřte laser na místo měření
- 4. Uvolněte tlačítko Záznam (Capture). Obrázek se zmrazí, ale hodnota vlhkosti bude blikat a bude pokračovat v aktualizaci, protože čeká na měření.
- 5. Pro provedení měření vlhkosti umístěte patku čidla bezhrotového měření MR160 proti místu zaměřenému laserovým ukazovátkem. Stiskněte tlačítko Select pro záznam (uložení) obrazu; všimněte si, že obraz bude obsahovat údaj vlhkosti; viz obr. 5-7(b).
- 6. Po sedmi sekundách podržení se na obrazovce objeví název souboru obrazu (FLIRxxxx.bmp), což indikuje, že obrázek byl uložen. Během této časové prodlevy může uživatel stisknutím tlačítka Back zrušit snímání obrazu nebo stisknutím tlačítka Select/Capture uložit snímek.

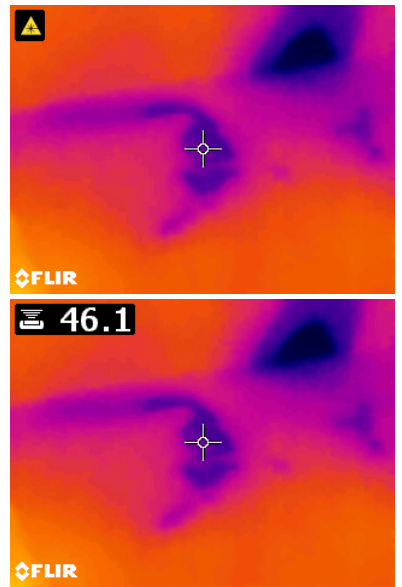

**Obr. 5-7(a)** Laser a záměrný kříž viditelné**;** Zacilte laser na zkoušený povrch povrch povrch povrch povrch povrch povrch povrch povrch povrch povrch povrch povrch povrch povrch povr<br>Povrch povrch povrch povrch povrch povrch povrch povrch povrch povrch povrch povrch povrch povrch povrch povrc

**Obr. 5-7(b)** Uložený obrázek s cílovou oblastí a údajem vlhkosti

## <span id="page-18-0"></span>**5.7 Alarm vysoké vlhkosti**

MR160 nabízí Alarm vysoké vlhkosti, kde se aktivuje akustická a vizuální výstraha , když údaj vlhkosti překročí naprogramovanou vysokou hranici.

- 1. Stiskněte tlačítko Select pro přístup do Hlavní nabídky
- 2. Zvolte režim NASTAVOVÁNÍ  $\Omega$ z Hlavní nabídky
- 3. Přejděte na ALARM a stiskněte tlačítko Select a otevřete programátor Alarmu
- 4. Pro nastavení alarmové prahové hodnoty od 0 % do 100 % a zapnutí/vypnutí alarmu používejte tlačítka Navigace a Select.
- 5. Stiskněte tlačítko Select pro návrat do režimu NASTAVOVÁNÍ a uložení hodnoty nebo stiskněte tlačítko zpět pro zrušení a návrat do normálního provozního režimu
- 6. Když je Vysoký alarm zapnut, na hlavním displeji se zobrazí ikona zvonečku alarmu (uvedeno v hlavičce výše) a prahová hodnota vysokého alarmu. Viz příklady obrazovek uvedené na Obr. 5-1.
- 7. Když měření překročí práh, objeví se text skutečné hodnoty měření v červené barvě a bude blikat. Povšimněte si, že v režimu Pouze vlhkost sloupcový graf při překročení mezní hodnoty změní barvu na červenou. Viz příklad na Obr. 5-1(b).
- 8. Chcete-li alarm vypnout, když měřidlo vydává alarm, stiskněte tlačítko Select a pak zvolte NASTAVOVÁNÍ z Hlavní nabídky

## <span id="page-19-0"></span>**5.8 Nabídka NASTAVOVÁNÍ**

Vstupte do NASTAVOVÁNÍ stisknutím tlačítka Select a výběrem ikony režimu NASTAVOVÁNÍ  $\Omega$ . Volby režimu Nastavování jsou popsány níže:

1. **JAZYK**. Vyberte požadovaný jazyk pro zobrazení textu. Z nabídky Nastavování přetočte na **Jazyk** a stlačte tlačítko Select. U vybraného jazyku se vpravo ukáže modrá tečka. Pomocí čtyř Navigačních tlačítek vyberte požadovaný jazyk a potom pro potvrzení stiskněte tlačítko Select. Když je stisknuto tlačítko Select pro potvrzení, měřidlo se vrátí do nabídky Nastavování a zobrazí se nově zvolený jazyk. Stisknutím tlačítka Back <>>
Nastavování a zobrazí se nově zvolený jazyk. Stisknutím tlačítka Back <> výběr jazyka a vrátíte se do nabídky Nastavování.

14 dostupných jazyků jsou: Angličtina, čeština, němčina, španělština, francouzština, italština, japonština, korejština, holandština, polština, portugalština, ruština, čínština a finština

- 2. **PALETA**. Vyberte požadované barevné schéma pro IČ Termální obrazy. Z nabídky Nastavování přetočte na výběr palety a použijte tlačítko Select na procházení volbami ŽELEZO, DUHA, LED A STUPNICE ŠEDI. Viz obr. 5-4 s příklady obrazovky palety. Přejděte na další možnost Nastavování nebo stiskněte tlačítko Zpět k opuštění režimu Nastavování.
- 3. **ALARM**. Nastavte vysokou prahovou hodnotu poplachu. Z nabídky Nastavování přetočte na **Alarm** a stlačte tlačítko Select. Pro aktivaci/deaktivaci alarmu použijte tlačítka nahoru/dolů. Pomocí navigačních tlačítek vlevo/vpravo zvolte číslici prahové hodnoty poplachu; navigačními tlačítky nahoru/dolů nastavte prahovou hodnotu vysokého poplachu. Viz oddíl 5.7 pro podrobnosti o Alarmu. Alarm může být používán v hrotovém nebo bezhrotovém režimu provozu. Stlačením tlačítka Select uložte hodnotu a vraťte se do menu NASTAVOVÁNÍ nebo stiskněte tlačítko Backpro zrušení a návrat.
- 4. **Automatické vypnutí napájení OFF (VYP)**. Z nabídky NASTAVOVÁNÍ přetočte na **Automatické vypnutí OFF (VYP)** a pak pomocí tlačítka Select projděte volbami (1, 5, 20 minut nebo VYP). Přejděte na další možnost Nastavování nebo stiskněte tlačítko Zpět k opuštění režimu Nastavování.
- 5. **DATUM A ČAS**. Z nabídky NASTAVOVÁNÍ přetočte na **Datum a čas** a stlačte tlačítko Select. Pomocí navigačních tlačítek vlevo/vpravo zvolte RRRR, MM, DD, HH : MM (zleva doprava) a použijte navigační tlačítka nahoru/dolů pro změnu číslic. Stlačte tlačítko Select pro uložení hodnoty a vraťte se do nabídky NASTAVOVÁNÍ nebo stlačte tlačítko Zpět pro zrušení a návrat do normálního provozního režimu.

Další body jsou umístěny na 2. stránce nabídky Nastavování; pomocí navigačních tlačítek přetáčejte dolů:

- 6. **OBRAZOVKA NÁPOVĚDY.** Přejděte na NÁPOVĚDU a stiskněte tlačítko Select a otevřete kontaktní informace společnosti. Stiskněte tlačítko Back pro návrat do nabídky Nastavování.
- 7. **INFORMACE O MĚŘIDLE**. Z nabídky NASTAVOVÁNÍ přejděte na **Informace o měřidle** a stlačte tlačítko Select pro zobrazení modelu, verze softwaru a posledního data kalibrace. Stiskněte tlačítko Back pro návrat do nabídky Nastavování.

## <span id="page-20-0"></span>*6. Údržba*

## <span id="page-20-1"></span>**6.1 Čištění**

Čistěte svorky vlhkým hadříkem a mírným detergentem, nepoužívejte brusiva nebo rozpouštědla.

### <span id="page-20-2"></span>**6.2 Nabíjení baterie**

- 1. Vnitřní baterie není uživatelsky opravitelná.
- 2. Před prvním použitím baterii nabijte.
- 3. Připojte měřidlo ke zdroji střídavého proudu nebo k portu USB počítače pomocí dodaného nabíjecího USB kabelu. USB port se nachází na spodní části měřidla, pod ochranný krytem, vedle konektoru EXT sondy.
- 4. Zatímco se měřidlo nabíjí, indikuje modrá LED (ve spodní části přístroje pod ochrannou klapkou), že nabíjení úspěšně probíhá.
- 5. Zobrazte ikonu stavu baterie v levém horním rohu displeje měřidla, když je aktivní programová nabídka.

#### <span id="page-20-3"></span>**6.2.1 Likvidace elektronického odpadu**

Jako u většiny elektronických výrobků, musí být toto zařízení zlikvidováno způsobem šetrným k životnímu prostředí a v souladu se stávajícími předpisy pro elektronický odpad.

Ke získání více podrobností kontaktujte prosím svého zástupce společnosti FLIR Systems.

## <span id="page-21-0"></span>**6.3 Aktualizace firmwaru MR160**

Firmware MR160 lze aktualizovat v poli uživatelem, aniž by bylo nutné odesílat jednotku do servisu. Pokud je potřebná pomoc, může uživatel kontaktovat technického specialistu společnosti FLIR (viz oddíl 8). Aktualizace firmwaru zajišťuje vylepšení výkonu a nové vlastnosti a funkce.

Pro aktualizaci firmwaru je nutné provést následující:

- Vstoupit na webovou stránku, kde jsou umístěny aktualizační soubor(y): http://support.flir.com
- MR160, který má být aktualizován
- Soubory aktualizace

Dodržujte postup uvedený níže:

- 1. Navštivte support.flir.com a zkontrolujte nejnovější aktualizace.
- 2. Vyberte kartu "Stažení" a poté vyberte položku "Nástroje Firmware" (Test a měření) z rozbalovací nabídky.
- 3. Vyberte MR160 z druhé rozbalovací nabídky.
- 4. Vyberte a stáhněte si aktualizovaný firmware.
- 5. Zapněte měřidlo a připojte ho k počítači prostřednictvím portu USB.
- 6. Zkopírujte soubor(y) aktualizace do kořenového adresáře paměti MR160 (např. MR160\_v1\_962.hex).
- 7. Odpojte měřidlo od portu USB.
- 8. Pro zapnutí měřidla podržte tlačítko Power (Napájení) po dobu jedné sekundy.
- 9. Stiskněte tlačítko Power (Napájení) pro opakované zapnutí měřidla. Obrazovka by měla zůstat temná; přístroj pípne dvakrát, čímž signalizuje, že byla zahájena aktualizace.
- 10. Po asi 10 s znovu pípne, což signalizuje, že aktualizace byla dokončena.
- 11. Stisknutím tlačítka napájení zapněte měřidlo; nyní by měla běžet nová verze.
- 12. Pokud došlo k chybě, postup opakujte. Bude-li problém trvat, obraťte se na zákaznickou podporu společnosti FLIR.

## <span id="page-22-0"></span>*7. Specifikace*

### **7.1 Všeobecné specifikace**

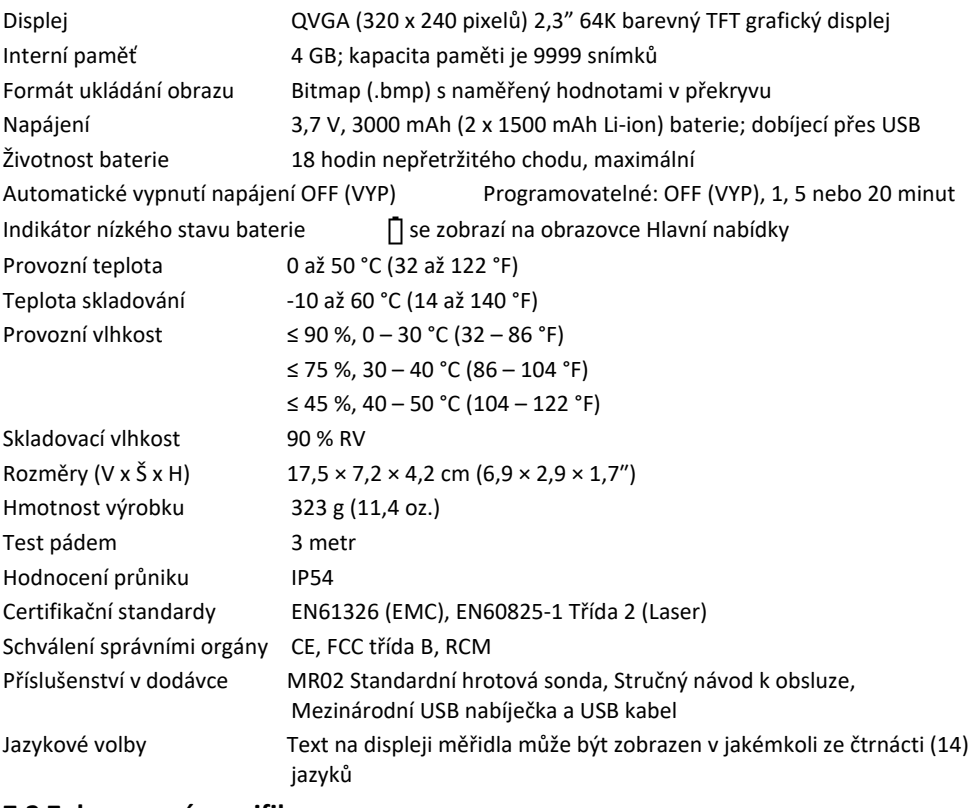

#### **7.2 Zobrazovací specifikace**

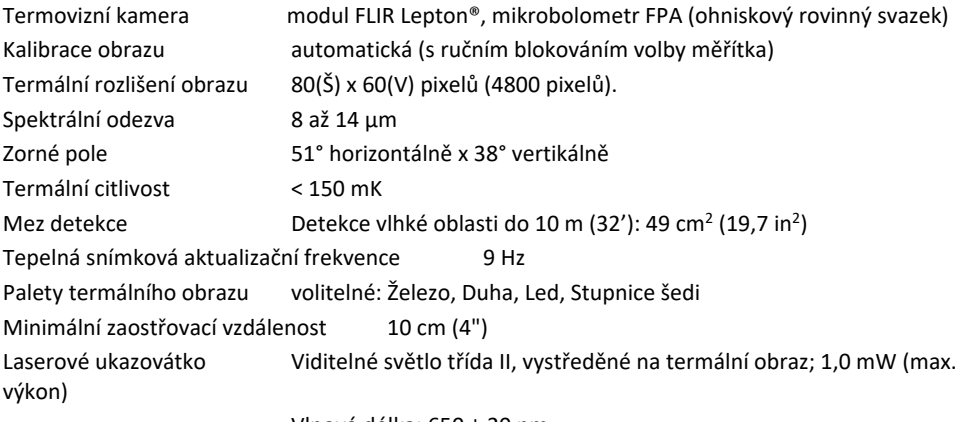

#### Vlnová délka: 650 ± 20 nm

#### **7.3 Specifikace měřidla vlhkosti**

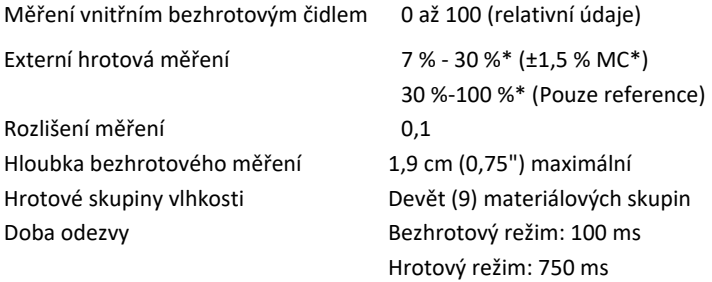

#### *Poznámky:*

*\* Maximální specifikovaný rozsah je závislý na bodu nasycení vláken pro konkrétní druhy. Za tímto bodem lze hodnota použít pouze jako relativní referenční hodnota. Více informací o nasycení vláken naleznete v ASTM D7438. Specifikace přesnosti je založena na analýze v [J. Fernández-Golfín et al.](http://revistas.inia.es/index.php/fs/article/download/2928/1643) Skutečná reálná přesnost závisí na řadě faktorů; pro více informací se podívejte do ASTM D4444, oddíl 6.*

*\*\*Přesnostní specifikace platí pro měření vlhkosti hrotovou sondou na dřevě, jehož teplota je 20*°*C (68*°*F). Přidejte 0,1 % na přesnostní specifikaci na každý* °*C pod 20*°*C nebo odečtěte 0,1 % pro každý* °*C nad 20*°*C.*

## <span id="page-24-0"></span>*8. Technická podpora*

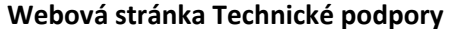

[https://support.flir.com](https://support.flir.com/)

#### **Aktualizace firmwaru**

Zkontrolujte MR160 aktualizace firmwaru tak, že navštívíte web technické podpory (viz výše) pro úplné pokyny k instalaci.

## <span id="page-25-1"></span><span id="page-25-0"></span>**9.1 Společné názvy řeziva** (BS888/589:1973), s MR160 Skupina č.

#### **Poznámka: SKUPINA 9 je pro Stavební materiály: Překližka, sádrokarton, OSB (desky), atd.**

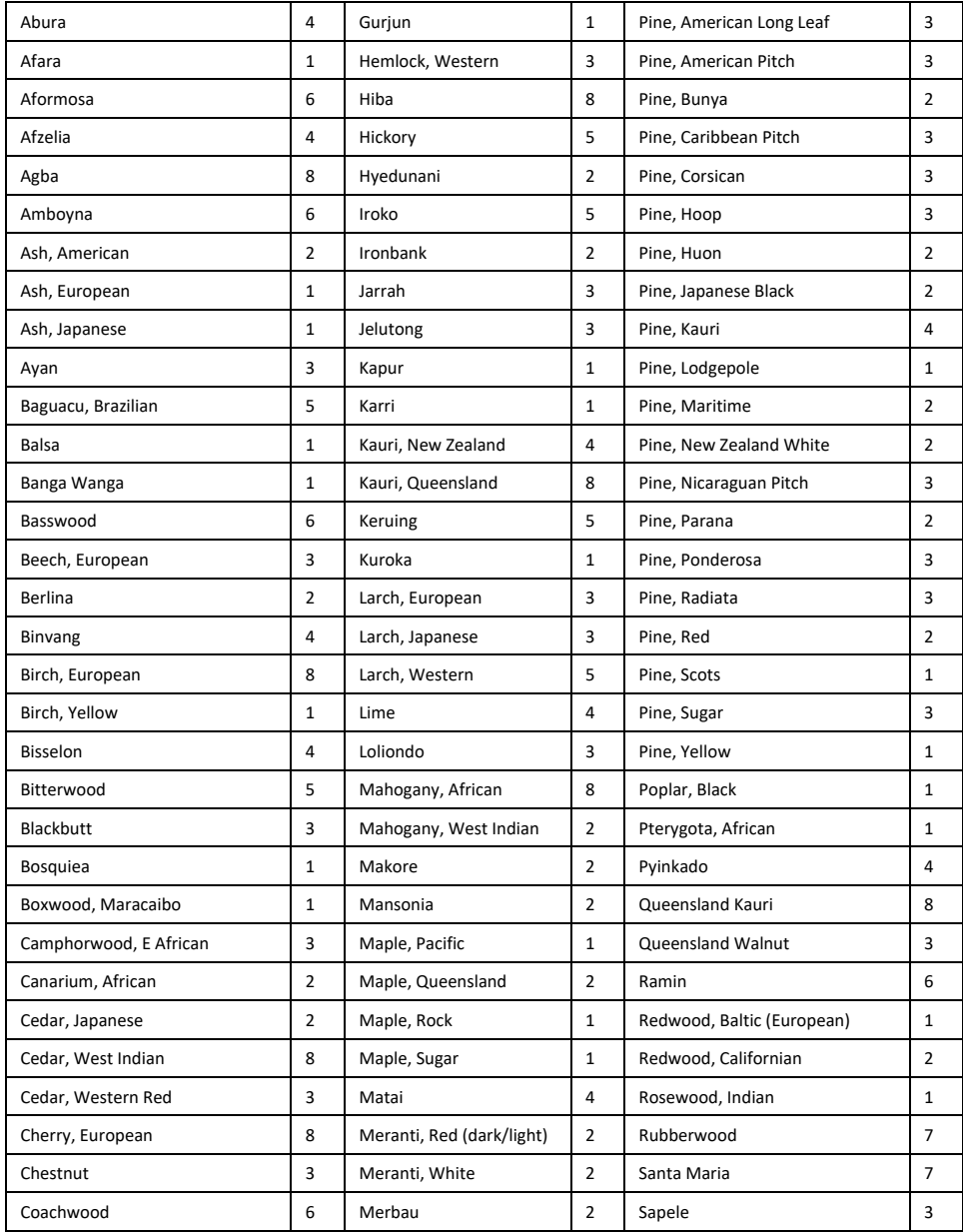

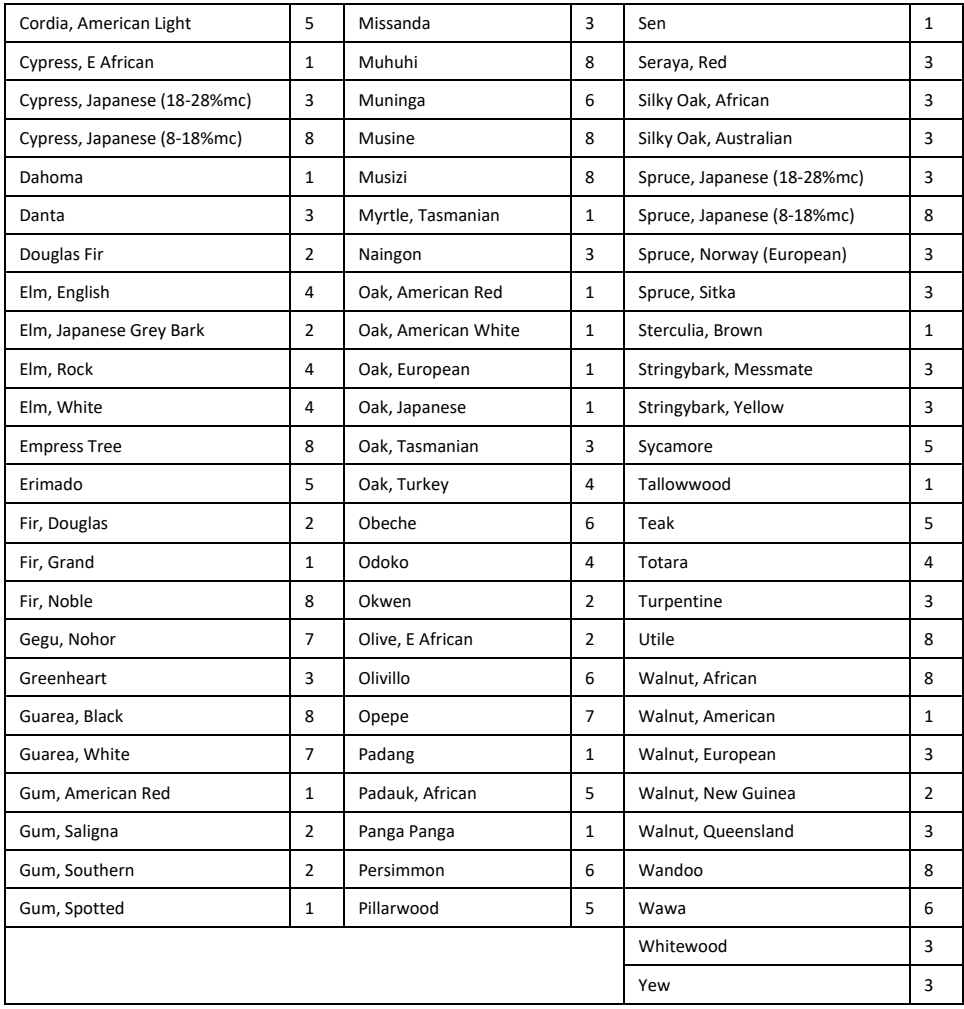

## <span id="page-27-0"></span>**9.2 Botanické názvy dřeva s čísly programové skupiny MR160**

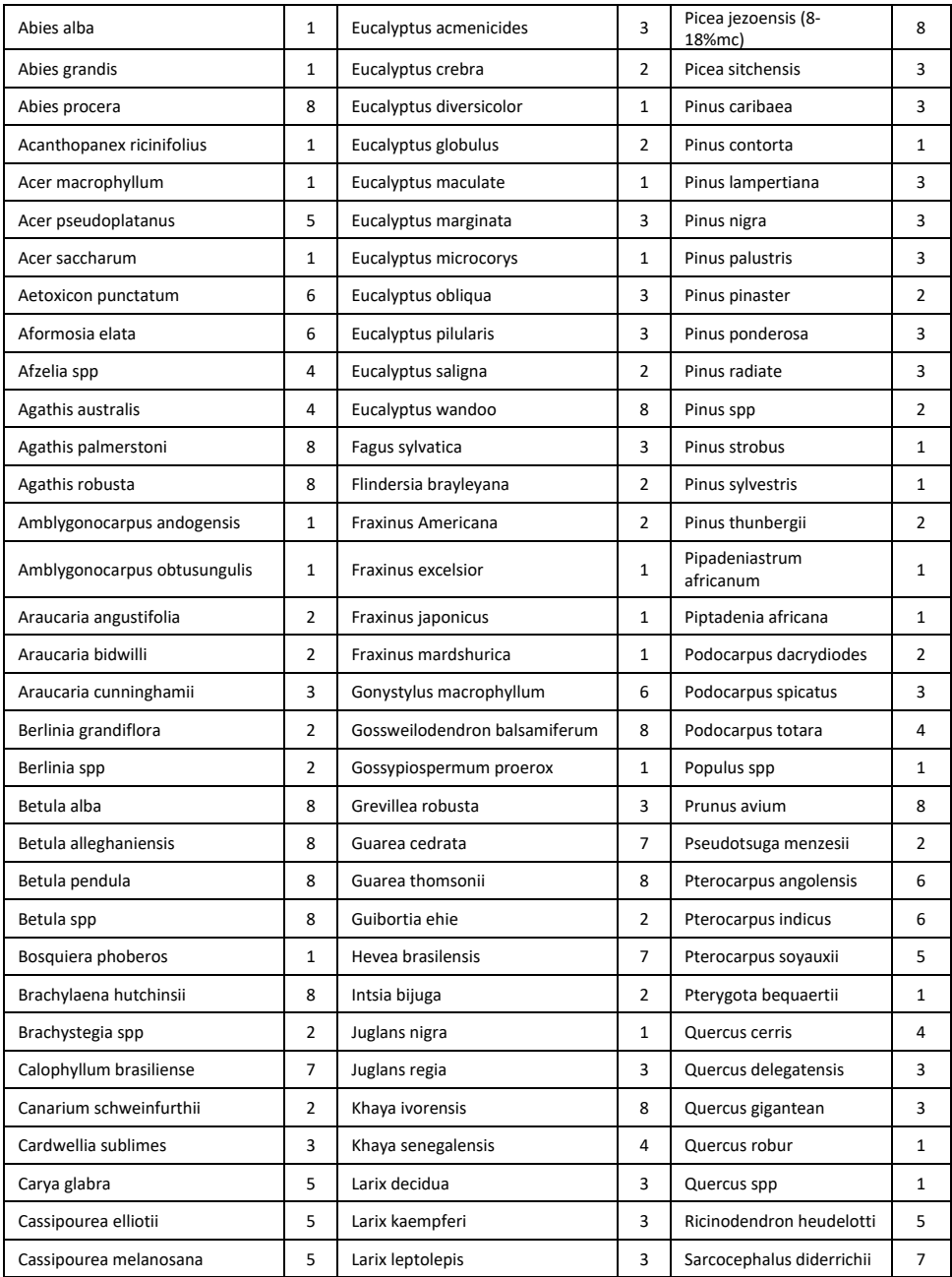

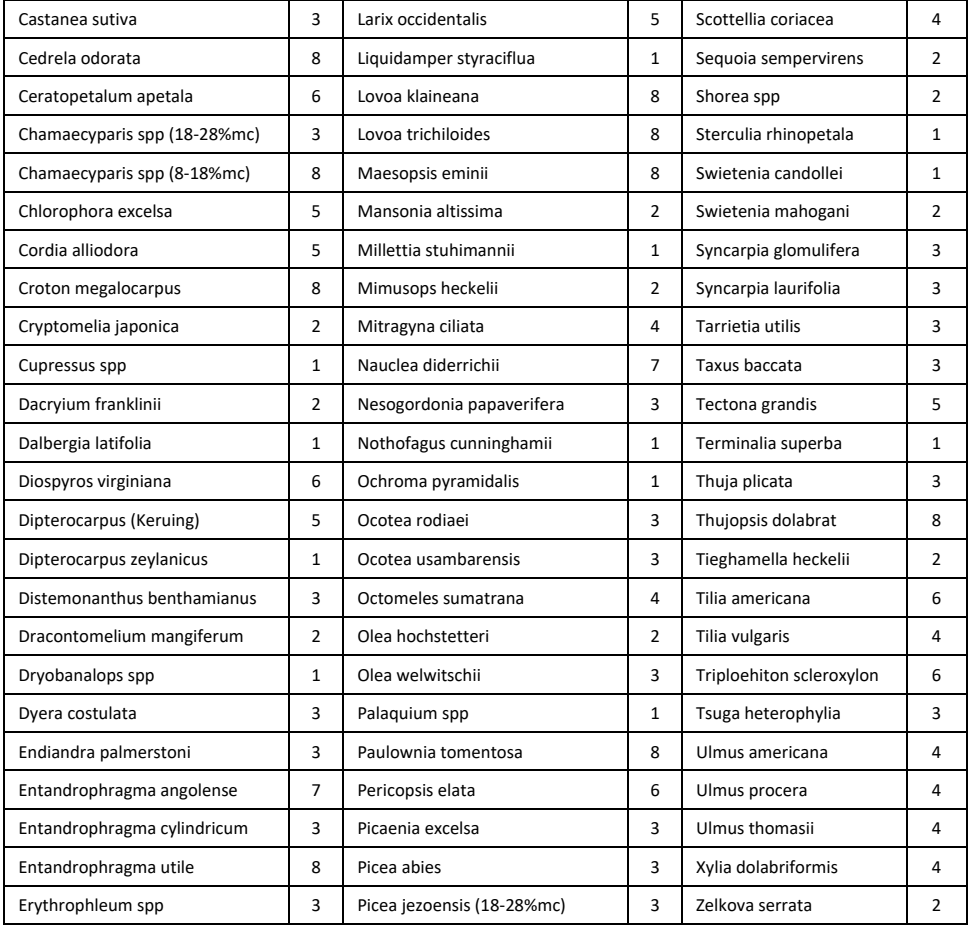

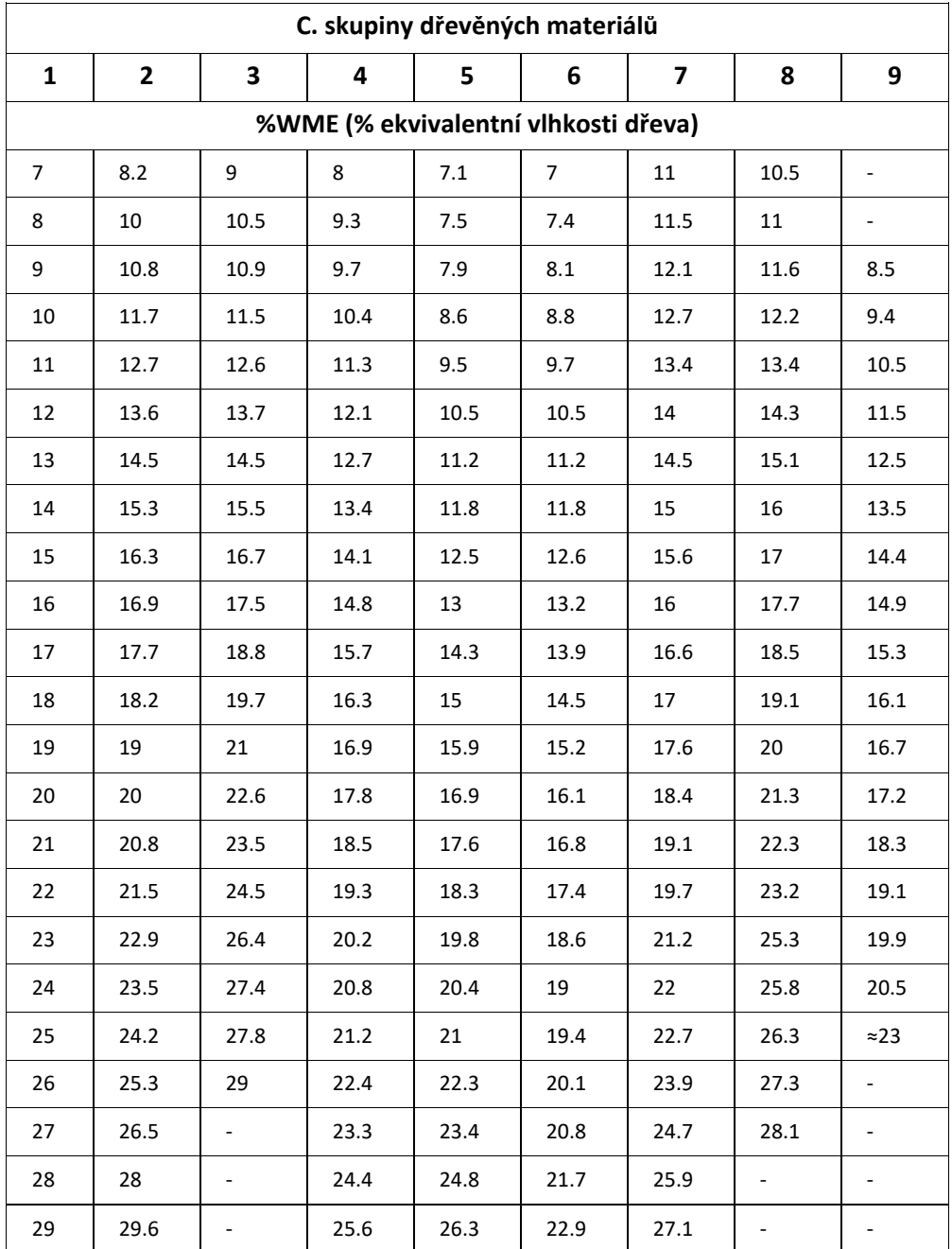

## <span id="page-29-0"></span>**9.3 Tabulka %WME (% ekvivalentní vlhkosti dřeva)**

## <span id="page-30-0"></span>*10. Záruka*

### **10.1 Omezená 10letá záruka**

Tento produkt je chráněn omezenou 10letou zárukou společnosti FLIR. Dokument omezené 10leté záruky si můžete přečíst na stránce www.flir.com/testwarranty.

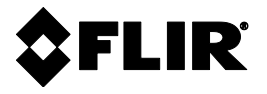

#### **Sídlo společnosti**

FLIR SYSTEMS, INC. 27700 SW Parkway Avenue Wilsonville, OR 97070 USA

#### **Zákaznická podpora**

[https://support.flir.com](https://support.flir.com/)

#### **Aktualizace firmwaru**

Zkontrolujte MR160 aktualizace firmwaru tak, že navštívíte web technické podpory (viz výše) pro úplné pokyny k instalaci.

Identifikační číslo publikace: MR160 Verze vydání: AF Datum uvedení na trh: Smět 2020 Jazyk: cs-CZ